# **Moodle Platform – Student Registration & Access to Courses**

1. Go to the link https://moodleybd.yildiz.edu.tr and click on **Log in**.

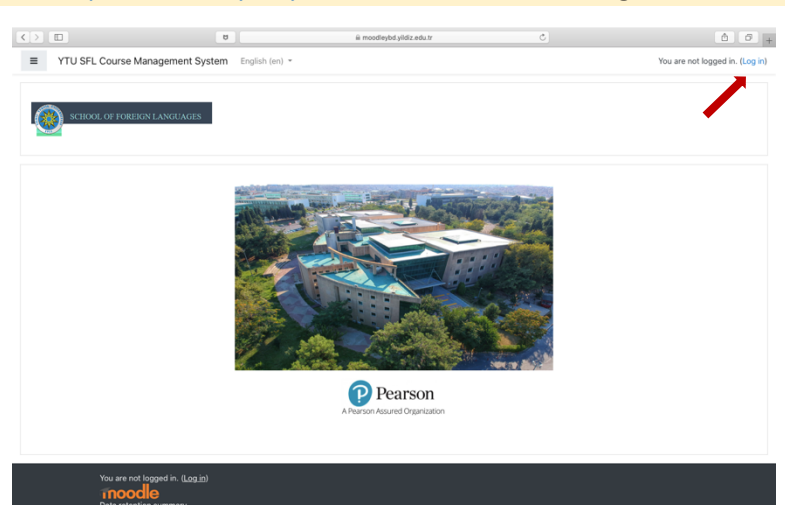

2. Go to the link **Create a new account**. By filling in all the required information, create your new account. Make sure to use a frequently used email address.

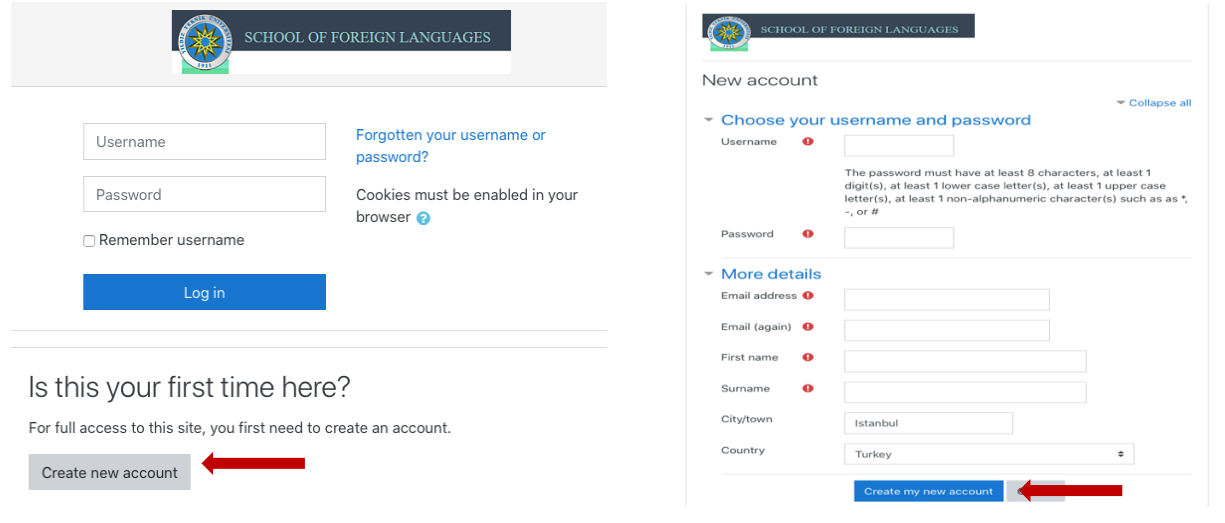

- 3. Verify your account by clicking on the link sent to your email address.
- 4. 'Sign in' to the moodle platform by using your user name and password.
- 5. Click on the link **Department of Modern Languages** (at the bottom of the page) under **Students' Platform**.

#### Ders Kategorileri

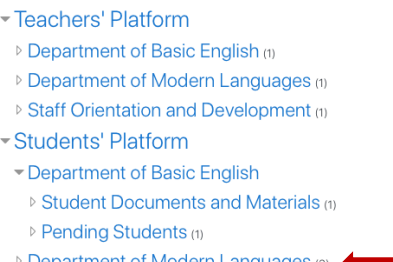

#### **▷ Department of Modern Languages (3)**

#### 6. Click on your course code on the next page.

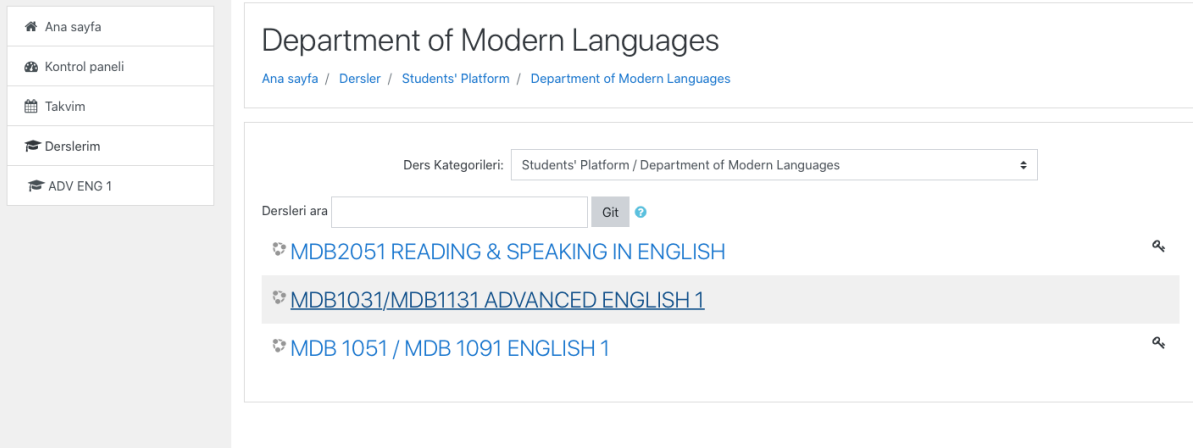

## **For MDB1032-1132 Advanced English 2:**

- 1. Enroll in the course by using the Self-enrollment key **dml\_mdb1032**.
- 2. You can have full access to the course materials and extra materials related to this course after your enrollment.

### **For MDB3032-3042 Business English:**

- 3. Enroll in the course by using the Self-enrollment key **dml\_mdb3032**.
- 4. You can have full access to the course materials and extra materials related to this course after your enrollment.

## **For MDB1052 & MDB1092 English 2:**

- 5. Enroll in the course by using the Self-enrollment key **dml\_mdb1052**.
- 6. You can have full access to the course materials and extra materials related to this course after your enrollment.